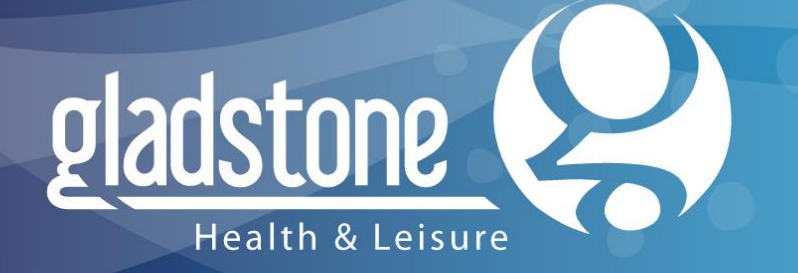

# Leaders in leisure technology

### *Client Mugshot V2 Installation Guide*

*Prepared by Steve Page*

*Date 09/04/2013*

## Contents

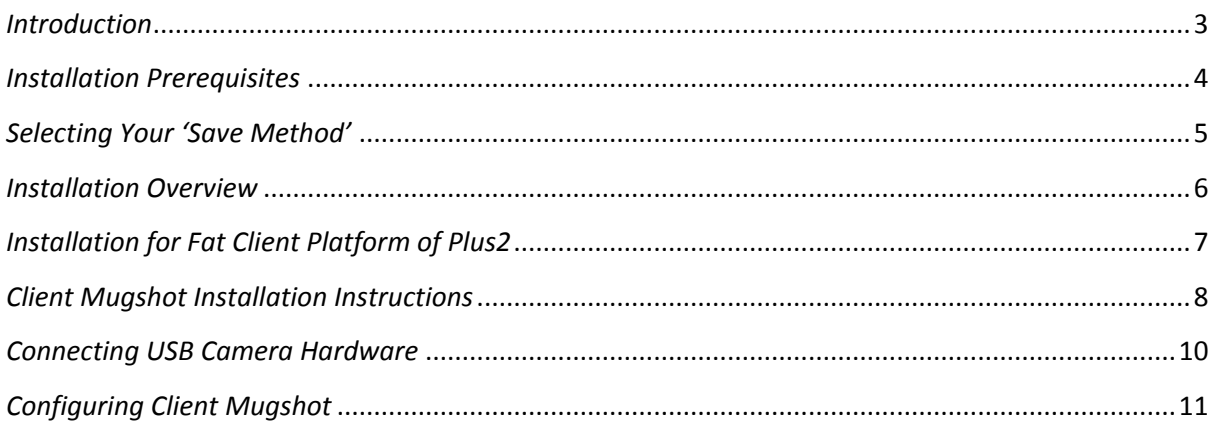

### <span id="page-2-0"></span>*Introduction*

Client Mugshot 2.0 has been designed to operate with a range of Logitech and Microsoft cameras without the need for installing the drivers and software supplied with the camera. As long as the camera is picked up by the operating system then Client Mugshot 2.0 will be able to use that device.

Previous versions of Client Mugshot snapped an image and stored this image as a jpg file to a central location for Plus2 to pick up. Client Mugshot 2.0 has this same function plus two new options for saving photos.

- Save to file
- Write directly to a xxx Pictures database
- Write to Plus2 via MemberWebservices

Camera technology has moved on and as a result the image capture controls used in Plus2 may not be compatible with newer camera drivers. For this reason Client Mugshot has been developed to work with both thin client platforms (in the traditional way) and fat client platforms, effectively acting as an interface between Plus2 and the new camera driver technology. An extra installation step is required if using Client Mugshot in a fat client environment.

### <span id="page-3-0"></span>*Installation Prerequisites*

- Read this document to ensure you are comfortable with the installation process
- Identify what type of infrastructure Plus2 is running on; installed locally on your pc (fat client) or running from an application server (thin client)
- Download the appropriate Client Mugshot installation file set for your infrastructure http://www.gladstonemrm.com/[Support/SoftwareDownloads.as](http://www.gladstonemrm.com/Support/SoftwareDownloads.aspx)px
- Obtain your SQL connection details for your Plus2 infrastructure. (These need to be entered during the installation process)
	- SQL database server including SQL instance name if appropriate
	- Plus2 database Prefix

These details can be obtained from within Plus2 multidatabase configuration file (.MDC file).

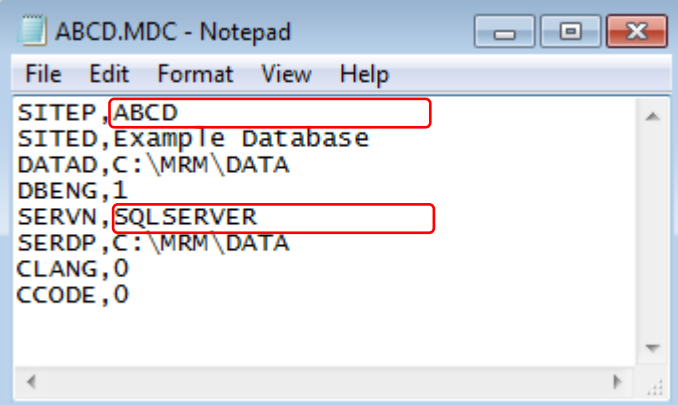

Alternatively your IT server administrators may be able to assist.

- PC requires Windows XP or Windows 7 operating system
- PC requires .NET framework 3.5 to be installed
- Identify the required 'save' method you intend using
	- o Save to a file
	- o Save to your database
	- o Save via Member Web Services (see MWS version below)
- MWS v2.4.24.430 or higher accessible from the pc running Client Mugshot if using 'Save via Member Web Services' method for saving images

### <span id="page-4-0"></span>*Selecting Your 'Save Method'*

The save method you choose will depend on the technical platform Plus2 is running on. Technical limitations such as firewalls, folder permissions etc may prevent you using certain methods for saving photos. Below is a guide to help decide which method best fits your platform.

#### **Save to your database:**

When a photo is taken the image is stored directly to the Plus2 database. This requires a direct SQL connection from client mugshot to the \_Pictures database (default SQL port 1433)

Use for fat client platforms on a LAN

#### **Save via Member Web Services:**

When a photo is taken the image is uploaded automatically via Member Web Services which in turn saves the picture to the Plus2 database. (default ports http - 80 or https – 443 )

MWS must already be in installed and operational on a web server in order to use this method.

Typically used on a thin client platform across a WAN. Can be used in a fat client platform where MWS is available.

#### **Save to file:**

When a photo is taken the image is stored temporarily in a folder for Plus2 to pick up and import in to the Pictures database.

Use as a direct replacement for older versions of Client Mughot. Traditionally used for thin client platforms on a WAN however this can now be used for fat client platforms on a LAN.

### <span id="page-5-0"></span>*Installation Overview*

There are two installation file sets available depending on the Plus2 platform you are working with.

For Plus2 running as a fat client the client mugshot installation file set contains four files. The installation routine will replace the required Plus2 dll files on the local pc and will then give you the option to automatically run the installer for Client Mugshot.

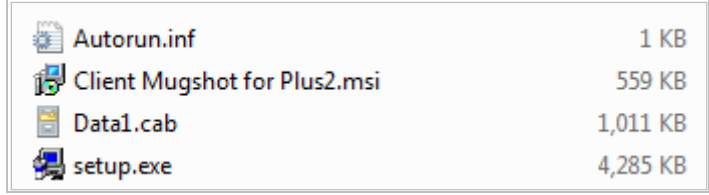

For Plus2 running as a thin client the installation file set contains two files. The installation routine installs Client Mugshot only and will not attempt to copy over any local Plus2 dll files.

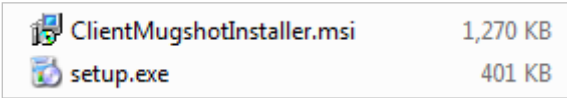

## <span id="page-6-0"></span>*Installation for Fat Client Platform of Plus2*

If installing for a thin client installation of Plus2 then skip to the '**Client Mugshot Installation Instructions**' section.

- 1. Run **setup.exe** from the fat client installation file set
- 2. At the next screen click **Next**
- 3. Confirm the destination folder for Client Mugshot is correct and click **Next**
- 4. Review the installation paths on screen and click **Next**
- 5. Files are copied, click **Finish** when complete

The required dll file has now been replaced in Plus2 and Client Mugshot can now be installed.

6. You will now be prompted to install Client Mugshot automatically. Click Yes and the Client Mugshot installer will automatically launch at bullet point 2 of the Client Mugshot installation instruction below.

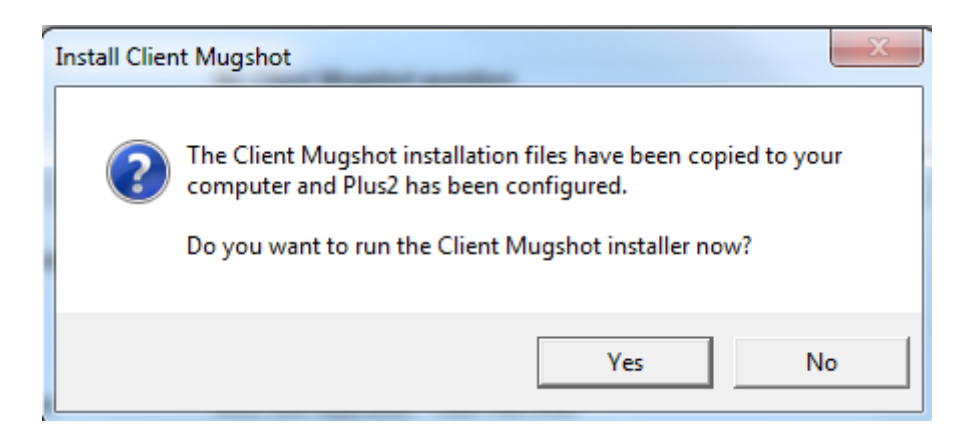

## <span id="page-7-0"></span>*Client Mugshot Installation Instructions*

- 1. Run setup.exe from installation file set
- 2. At the Welcome screen click **Next**
- 3. Confirm the installation path is correct and click **Next**

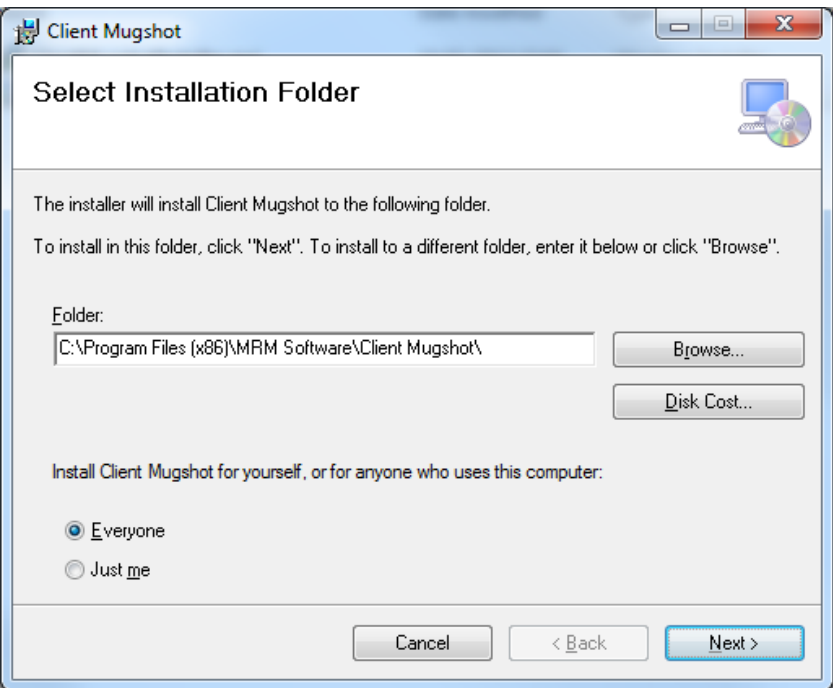

4. Enter your Database Prefix and SQL Server name (including SQL instance if required) and click **NEXT**

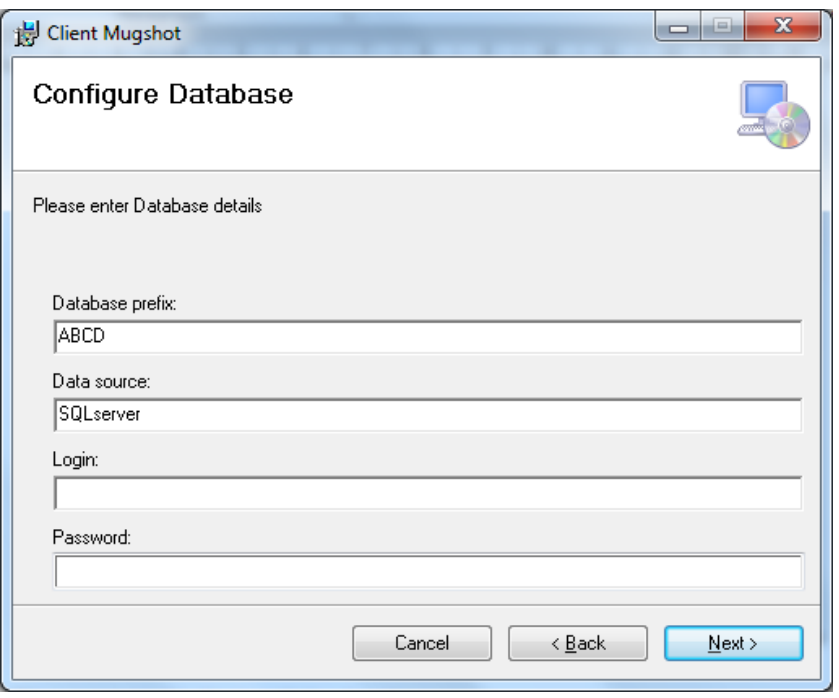

5. Select the appropriate script installer action for the installation you are carrying out (see notes on screen) and click **NEXT**

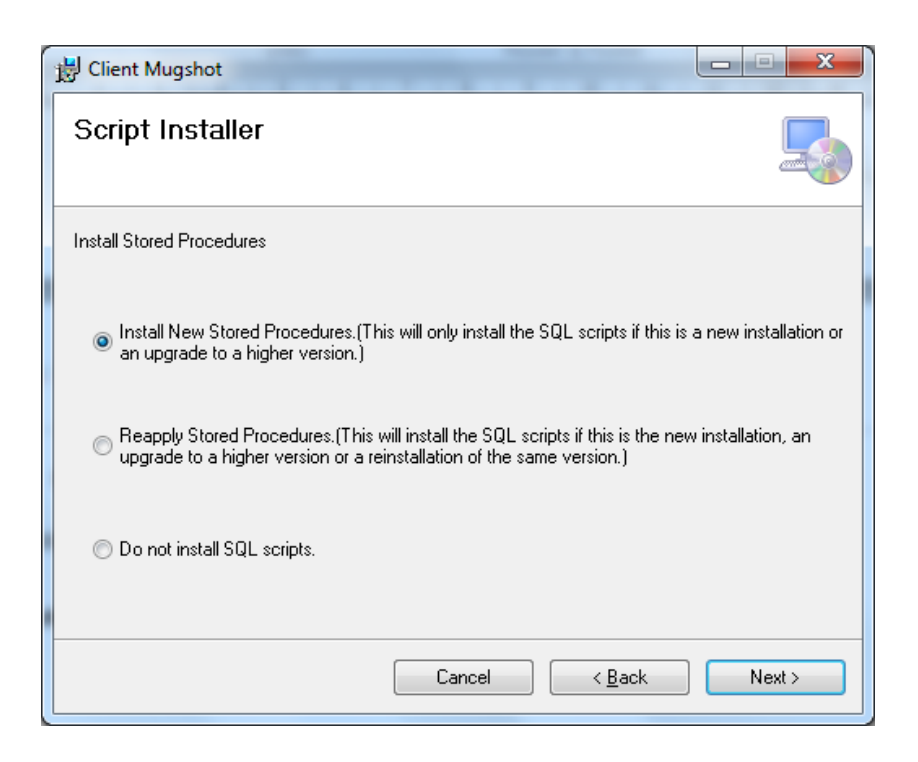

- 6. Click **NEXT** to confirm installation
- 7. The installation is carried out, click **FINISH** when complete.

## <span id="page-9-0"></span>*Connecting USB Camera Hardware*

- 1. Plug your camera into an available USB port
- 2. Verifiy your device has been installed in Control Panel > Devices and Printers
- 3. Take note of the name of the camera you wish to use e.g. USB Composite Device

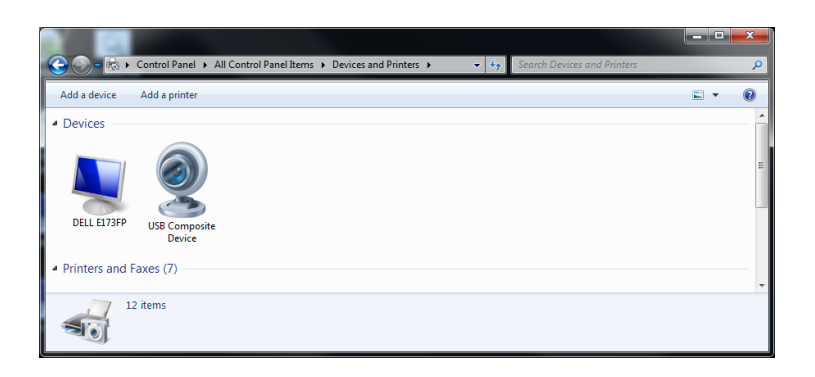

# <span id="page-10-0"></span>*Configuring Client Mugshot*

- 1. Run Client Mugshot **Gladstone.Leisure.ClientMugshot.exe**. Client Mugshot will launch minimised in the system tray
- 2. Right-click the Client Mugshot camera icon in the system tray
- 3. Select **Configure**

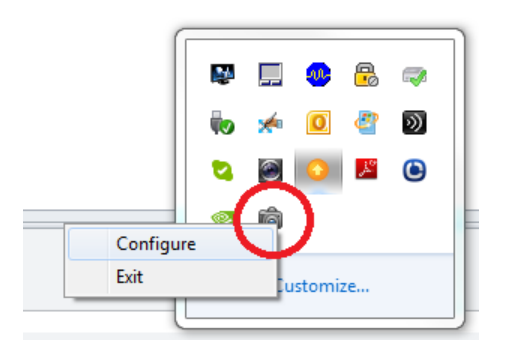

4. The Client Mugshot config panel will open and stream video if the camera is detected

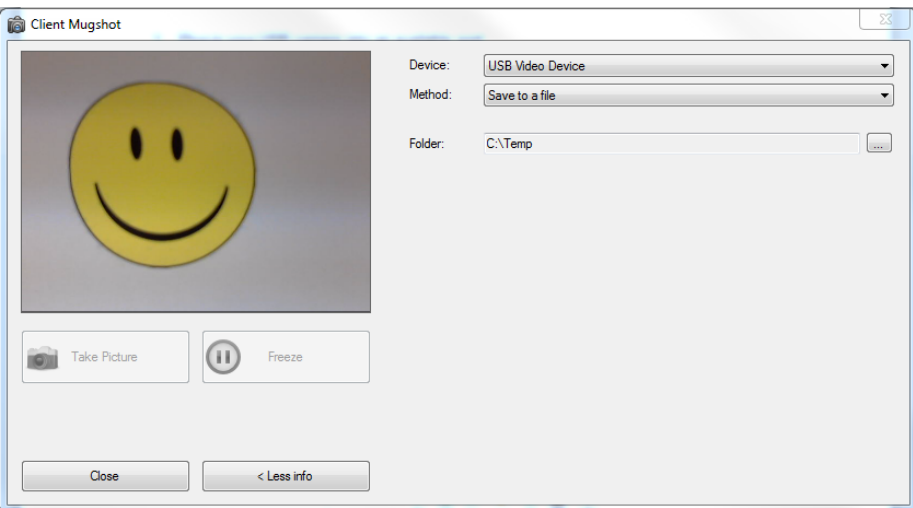

- 5. Select the required camera from the list of installed devices
- 6. Select the required save method (three options listed below)
	- a. If selecting a method of **Save to a file** then use the ellipsis box to browse to the required folder.

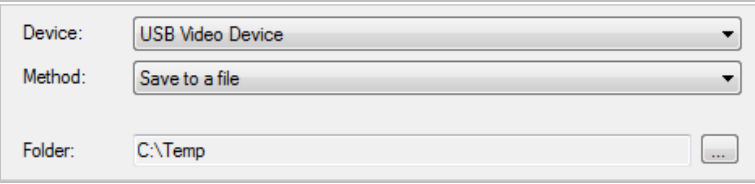

b. If selecting a method of **Save to your database** then enter the appropriate SQL server connection details. This information may have been prepopulated by the installer program.

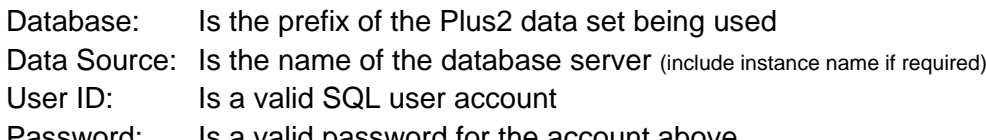

Password: Is a valid password for the account above

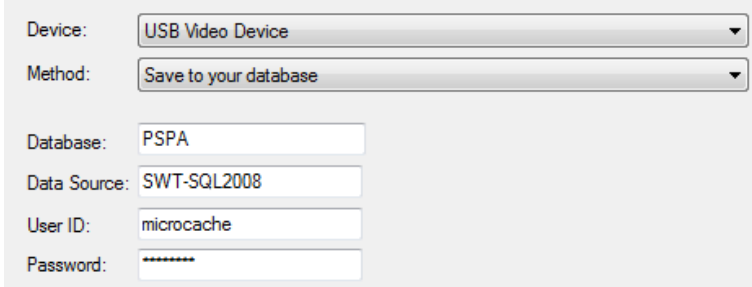

c. If selecting a method **Save via Member Web Services** then enter the MWS connection information as required

User Name and Password must be configured in MWS configuration. A default user name and password is entered that is already configured by default in MWS version 2.4.24.430 and higher

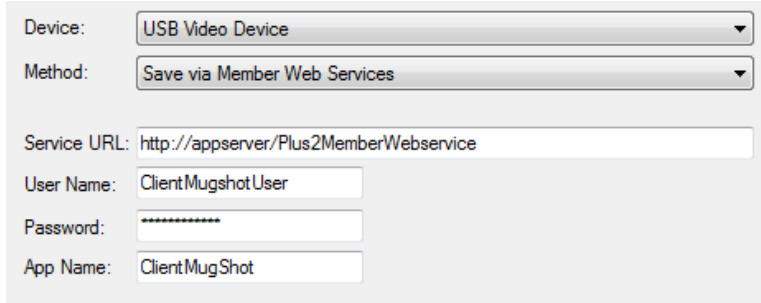

- 7. Click **Close** when complete
- 8. Exit Client Mugshot and re-launch to pick up the new settings

To exit right-click the Client Mugshot camera icon in the system tray and click **Exit**

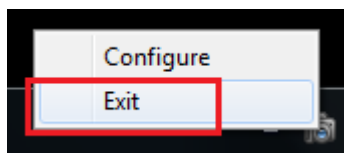